# **Completing a Pipeline Application**

**Intended User:** Pipeline applicants

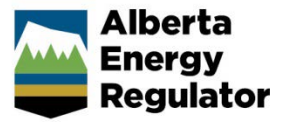

# **Overview**

This quick reference guide (QRG) describes how to submit a pipeline application in OneStop for general licensing. For more details about submitting a pipeline application see *[Manual 012: Energy Development Applications –](https://www.aer.ca/regulating-development/rules-and-directives/manuals) [Procedures and Schedules](https://www.aer.ca/regulating-development/rules-and-directives/manuals)*.

By getting here, you have already completed the following:

- General screens (Contact Information, Application Information, Proposed Activity, Additional Information, and Activity Details). See *Initiating a New Pipeline Application QRG*.
- In the General Activity Details screen, you selected **Pipeline** as the application type in the Pipeline Licences table.
- In the General Activity Details screen, you selected **New Construction – New Licence Number**, **New Construction – Addition to Existing Licence Number**, **Unlicensed – New Licence Number** and/or **Unlicensed – Addition to Existing Licence Number** which then generated an activity ID for each activity.

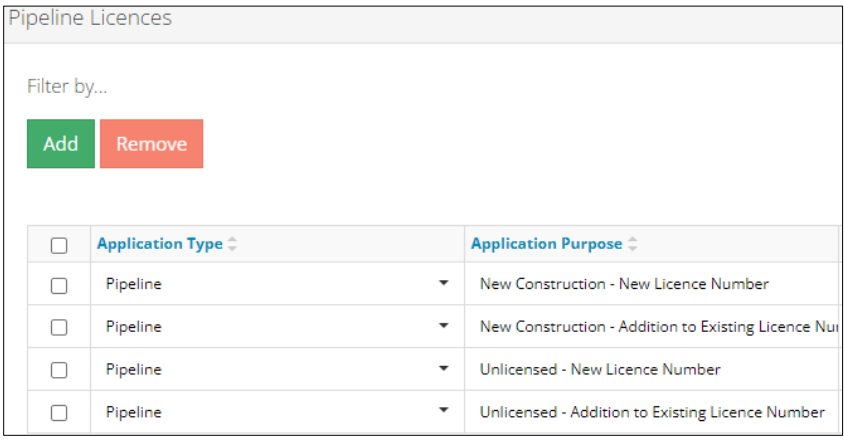

## Pipelines – General Application

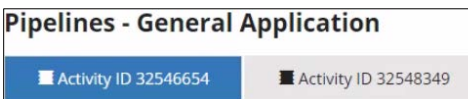

The General application section is populated from information entered on the Activity – Details screen.

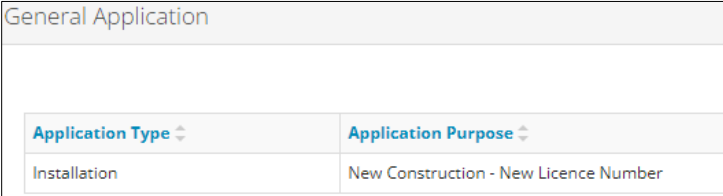

1. In the Participant Involvement Requirements section, select **Yes** or **No**: Requirements have been met.

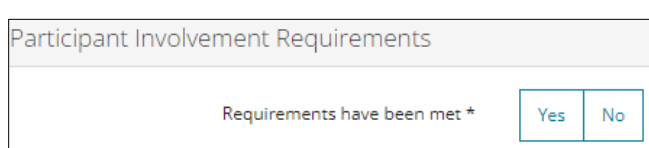

a) If **No**: Click **Attach** to include all required information as per *Manual 012*.

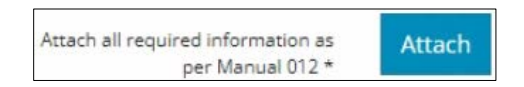

- b) If **Yes**: Proceed to the next step.
- 2. Enter the **distance** to the nearest residence in kilometres (km).

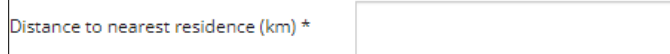

3. In the Type of Activity section, select **Yes** or **No**: Temporary surface pipeline.

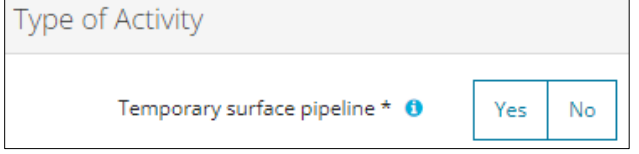

a) If **Yes**: Select the **month** and **year** from the drop-down lists to indicate how long the temporary surface pipeline will be in use.

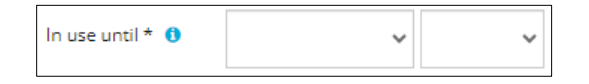

- b) If **No**: Proceed to the next step.
- 4. Select **Yes** or **No**: Request for two-year licence expiry.

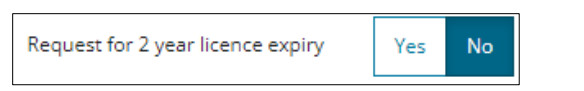

a) If **Yes**: The 2 Year Licence Commitment agreement displays. Click **I Agree**.

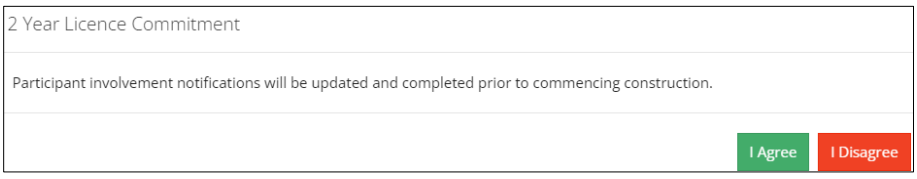

- b) If **No**: **Proceed** to the next step.
- Validate 5. Click **the contract to check for errors in your entry on this screen. Errors will appear in red. Fix the errors and click Validate** again.

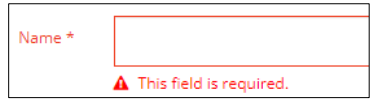

Save 6. Click (lower right of screen). **Tip** Save often otherwise your entry will be lost when you leave the screen. You may validate and fix errors as you complete each screen or wait until the Confirmation screen to validate and fix any errors in your application.

7. Click Next b to go to Line/Installation Detail screen.

# Pipelines - Line/Installation Detail

1. Applicants must upload the proposed pipeline locations as digital spatial data shapefiles. See *Import Digital Spatial (Shapefiles) Data in OneStop QRG.* 

Attach and submit the pipeline shapefile. Files must be in a .zip format.

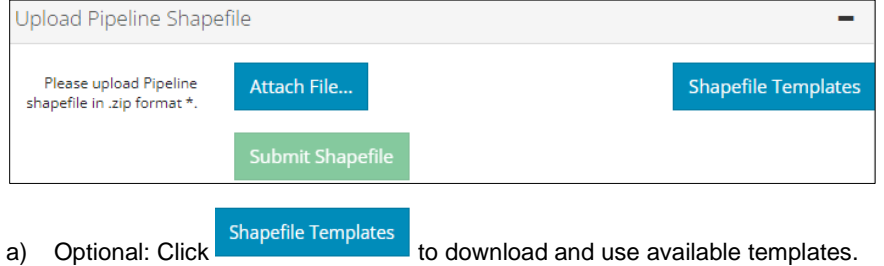

2. In the Licence Details section, select the **substance(s)** associated with the licence from the drop-down lists.

#### **Important**

A licence can have up to three substances associated with it. However, the substances selected must be transported by all pipelines on the licence.

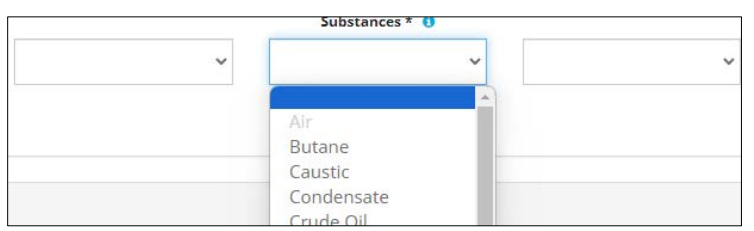

3. Enter the **H2S** measured in mol/kmol.

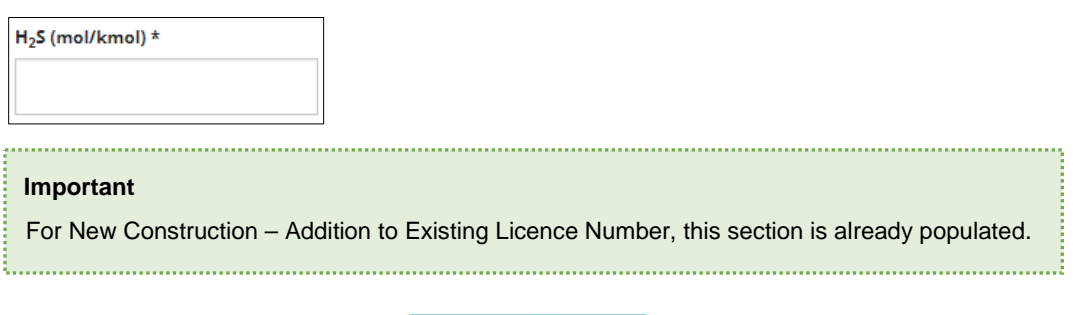

4. In the Pipe Specification section, click Import Data from .csv to upload data into the application. You may also download a template, enter data into the template, and upload the .csv file to OneStop.

#### The table is populated using data from the .csv file.

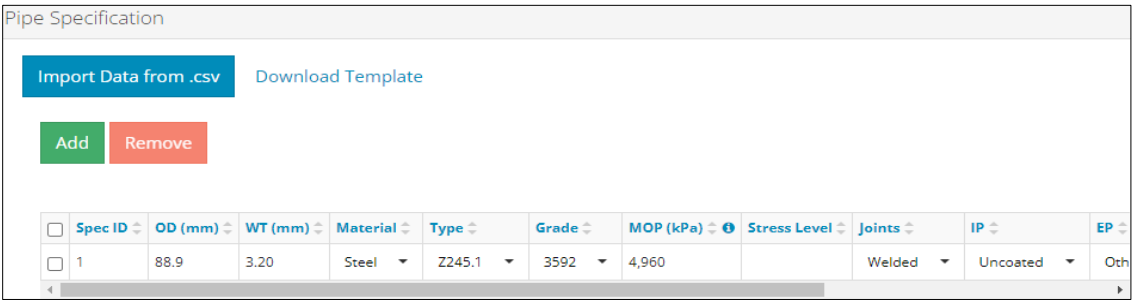

Stress Level  $19$ 

a) Complete the remaining fields in the table as needed.

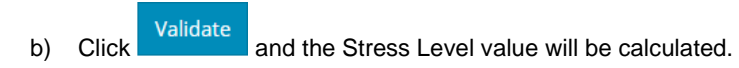

**Manually Enter Data – Optional**

Add c) Click  $\frac{1}{2}$  click to add a row to the pipeline specification table.

d) Select from options in drop-down lists and enter values in the appropriate fields to complete the table, including a **Spec ID** number for each row added.

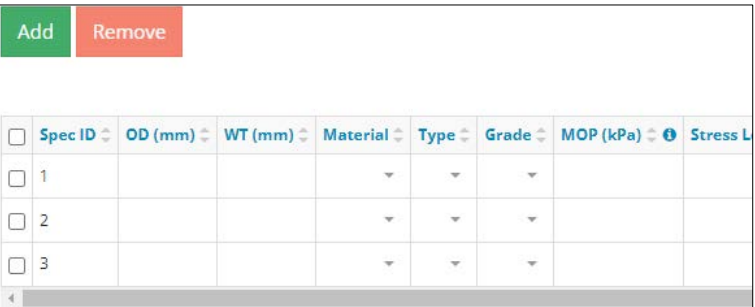

#### **Important**

If the licence has a H2S content value and the substance is fuel gas, natural gas, sour natural gas, or oil-well effluent, the Partial Pressure value will automatically calculate.

e) Click validate and the Stress Level value will be calculated.

**Note**: Not all pipe materials will have a stress value.

f) Optional: To delete a row, check the **box** beside the row you wish to remove and click **Remove**.

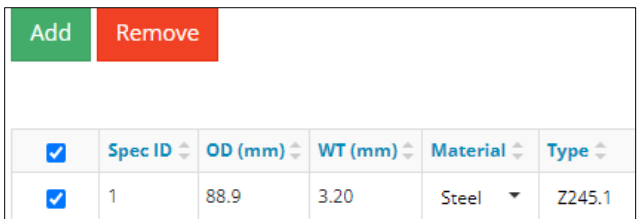

g) The Confirm Deletion message displays. Click **Yes**.

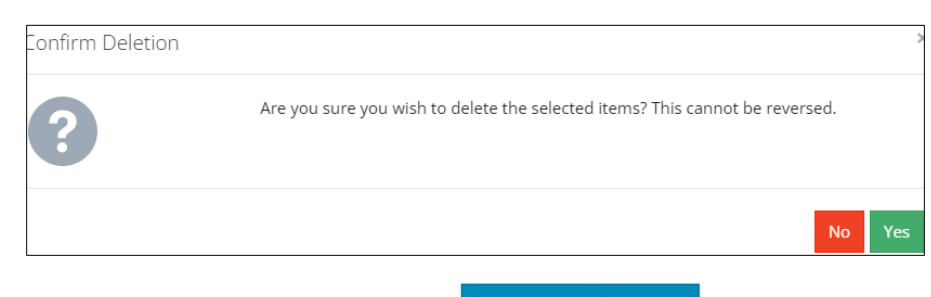

5. In the Pipe Location and Status section, click Import Data from .csv to import data into the application. You may also download a template, enter data into the template, and upload the .csv file to OneStop.

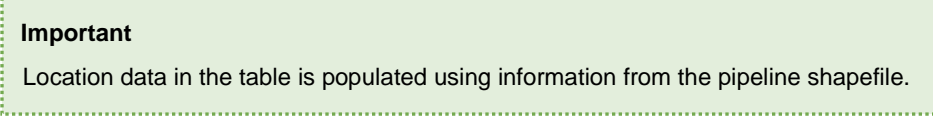

The table is populated using data from the .csv file

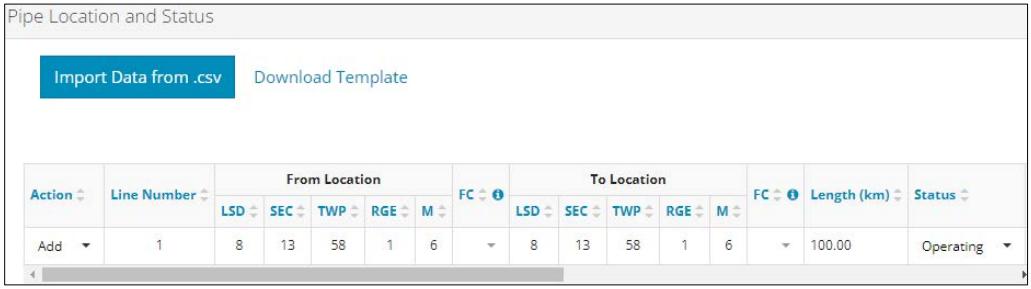

a) Select from options in drop-down lists and enter values in the appropriate fields in the table as needed.

#### **Important**

• Permitted status cannot be selected for Unlicensed – New Licence Number and/or Unlicensed – Addition to Existing Licence Number.

- If the licenced H2S content is greater than 10 mol/kmol and the substance is either sour natural gas or oil-well effluent, enter the H<sub>2</sub>S Release volume value in the Release Volume  $(m^3)$  column.
- The **From Location - Facility Code (FC)**, **To Location - Facility Code (FC)**, **Status**, **CSA Class Location**, and **Spec ID** information must be entered for all new pipeline applications.
- The Spec ID **must** match the corresponding pipe specification row Spec ID in the Pipe Specification section.
- If applicable to the proposed project, the **Environment Code (Env)**, **Horizontal Direction Drilling (HDD)/Bored**, **Setback Level (Level)**, **Bidirectional Flow (Bidirectional)**, **Surface Line** information must be entered for all new pipeline applications.

- b) Optional: You may skip the .csv file import and manually enter data into the Pipe Location and Status table.
- 6. In the Document Uploads section, click attach to include the Right-of-Way and Pipeline Location support documents.

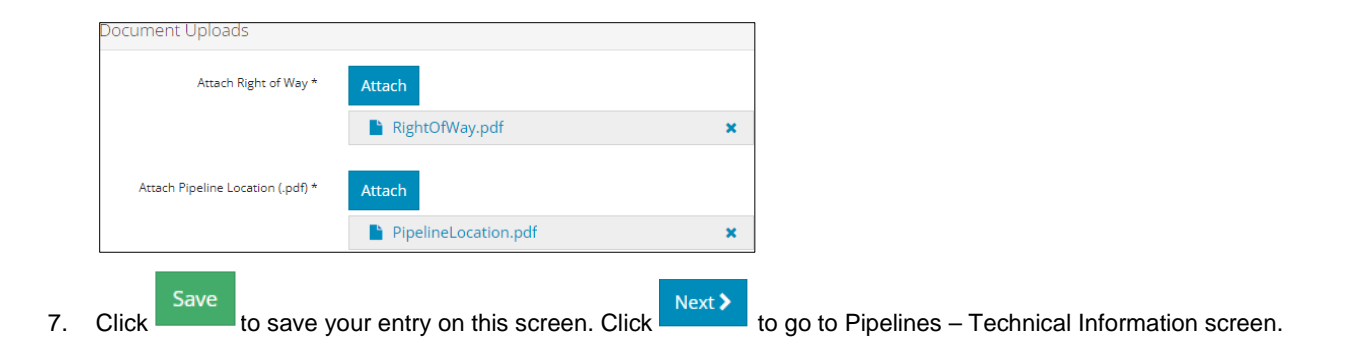

### Pipelines – Technical Information

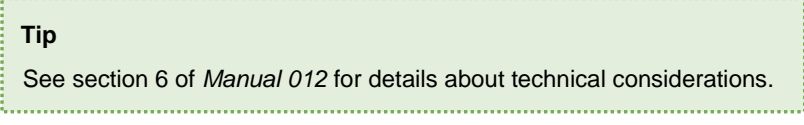

1. In the Technical Consideration section, select **Yes** or **No** to indicate meeting **mandatory** requirements consistent with the project. Based on your "Yes" or "No" answer, additional information will be needed to fulfil each requirement.

#### **Example**:

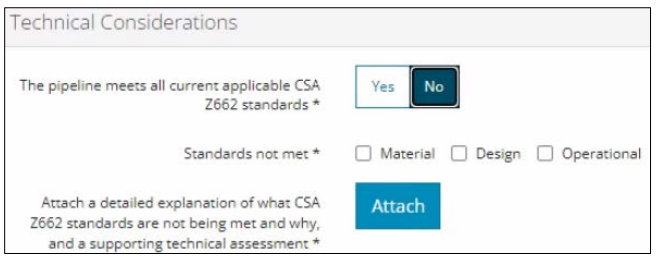

When a pipeline in the activity connects to another AER-licensed pipeline not associated to this activity, the licence and line number of the connecting pipeline should be entered.

**Note**: This option is only available if there is a pipeline facility code entered in the Pipe Location and Status table.

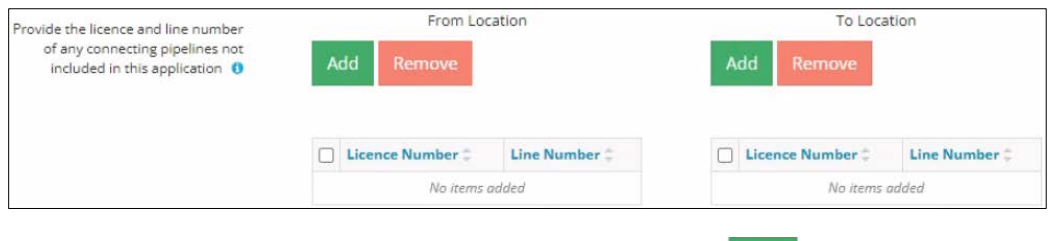

- a) For **connecting pipeline located at the From Location**: Click (under "From Location"). The Existing Licences and Line Numbers Search screen displays.
- b) Enter the **licence number** in the Licence Number field and click **Search**. Results appear in a table.

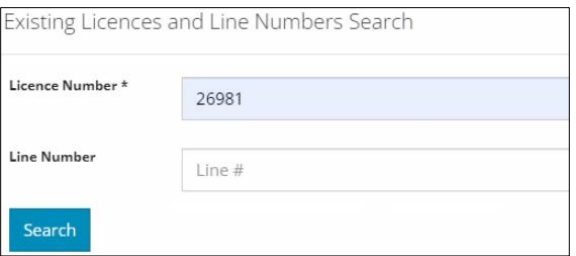

c) Check the **box(es)** beside the appropriate line numbers. Click .

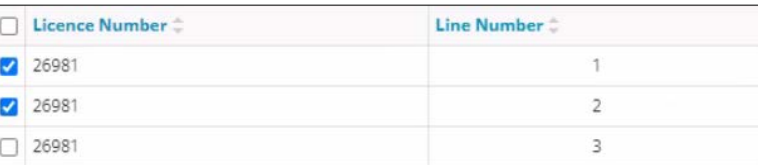

The licence number(s) will be added to the table in the Technical Considerations section.

- d) Repeat **steps a) to c)** for connecting pipelines located at the "**To Location**."
- 2. In the Transportation and Utility Corridors section, select **Yes** or **No**: The proposed pipeline/installation is located within the Calgary or Edmonton Transportation Utility Corridor.

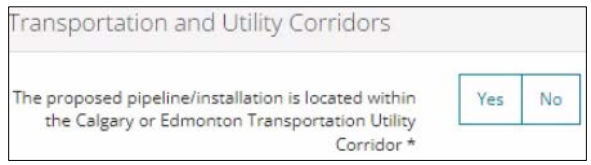

- a) If **No**: Proceed to the **Step 3**.
- b) If **Yes**: Select **Yes** or **No** The pipeline/installation has ministerial consent from Alberta Infrastructure.

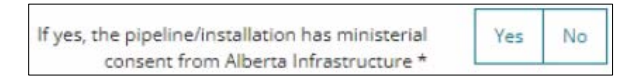

i) If **No**: Click **Attach** to include a detailed explanation as to why ministerial consent has not been received.

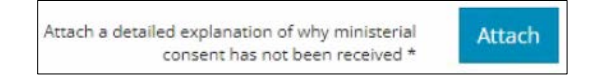

ii) If **Yes**: Proceed to the next step.

```
Save
3. Click to save your entry on this screen.
```
4. If there are other activities associated with this application, scroll to the top of the screen, and click the next pipeline activity tab. Repeat the steps in this QRG.

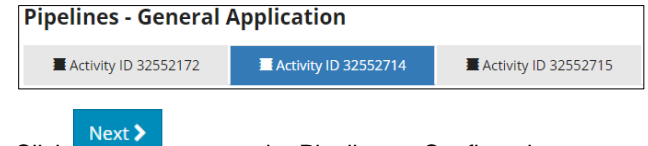

5. Click to go to the Pipelines – Confirmation screen. See *Finalizing a Pipeline Application QRG*.